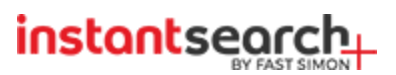

# **InstantSearch+ for Magento 2**

**Install Guide - Version 4.0.2**

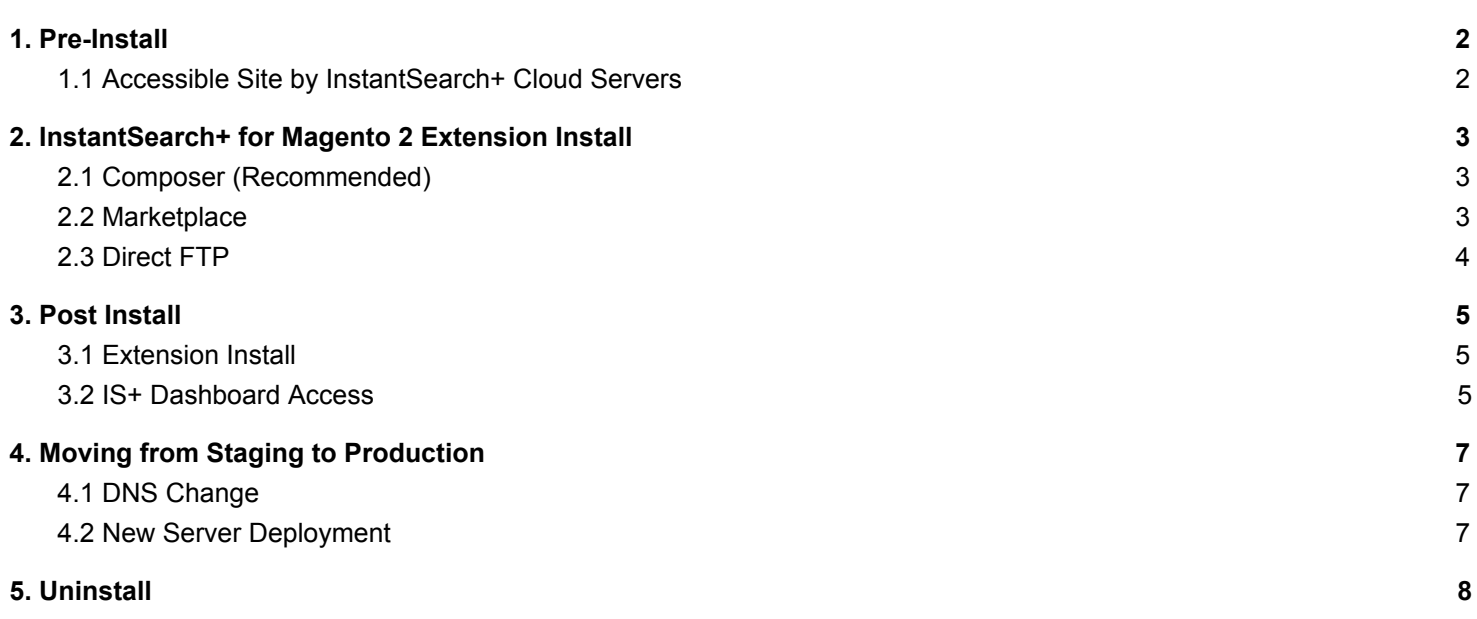

## <span id="page-1-0"></span>**1. Pre-Install**

## <span id="page-1-1"></span>*1.1 Accessible Site by InstantSearch+ Cloud Servers*

InstantSearch+ is a cloud-based service that must have internet connectivity to your website. Disable password protection or IP-based blocking at least during the install and the reinstall the extension.

If you must run with IP-based blocking please allow our servers access by opening the below IP Addresses ranges (For examples in CloudFlare in the Threat control Panel IP Rules).

To view the current IP Addresses ranges of InstantSearch+ visit: [https://magento.instantsearchplus.com/get\\_gae\\_ip\\_ranges](https://magento.instantsearchplus.com/get_gae_ip_ranges)

InstantSearch+ for Magento 2 Install Guide - Page 2

© Fast Simon Inc. 2018

## <span id="page-2-0"></span>**2. InstantSearch+ for Magento 2 Extension Install**

**Note!** Please notice that we strongly recommend that an experienced Magento developer will perform the extension install using one of these methods

#### <span id="page-2-1"></span>*2.1 Composer (Recommended)*

- 1. Purchase the free InstantSearch+ Extension at [https://marketplace.magento.com/instantsearch](https://marketplace.magento.com/instantsearch-instantsearchplus.html)[instantsearchplus.html](https://marketplace.magento.com/instantsearch-instantsearchplus.html)
- 2. Connect to your server through SSH terminal (e.g. PUTTY.exe)
- 3. Navigate to your Magento root (where app folder is)
- 4. Make sure php is in your environment path (run **php --help** see that you get list of possible commands) if not - contact your server provider to find path to ftp executable.
- 5. Disable Compilation by setting developer mode **php bin/magento deploy:mode:set developer**
- 6. Run following commands:
	- **a. composer require instantsearch/instantsearchplus**
	- b. Insert your public/private keys, as username/password from Your Account at <https://marketplace.magento.com/customer/accessKeys/list/>
	- **c. php bin/magento module:enable Autocompleteplus\_Autosuggest**
	- **d. php bin/magento setup:upgrade**
	- **e. php bin/magento cache:flush**
	- **f. php bin/magento deploy:mode:set production**

#### <span id="page-2-2"></span>*2.2 Marketplace*

- 1. Purchase the free InstantSearch+ Extension at [https://marketplace.magento.com/instantsearch](https://marketplace.magento.com/instantsearch-instantsearchplus.html)[instantsearchplus.html](https://marketplace.magento.com/instantsearch-instantsearchplus.html)
- 2. Open your Magento Admin in Chrome browser (Magento setup wizard is performed in AngularJs and Chrome works the best with it)
- 3. Go to *System/Web Setup Wizard* ==> *Composer Manager* ==> *Sign In*
- 4. Insert your public/private keys, as username/password from your Account at <https://marketplace.magento.com/customer/accessKeys/list/>
- 5. if you see under **0** under *New Purchases*, click on *Sync* button
- 6. Click *Install*
- 7. Choose **instantsearch/instantsearchplus** and click *Install* next to it
- 8. Pass readiness check
- 9. Choose whether you would like to Backup or Uncheck all to skip
- 10. Install the extension

## <span id="page-3-0"></span>*2.3 Direct FTP*

- 1. Download the InstantSearch+ for Magento Extension from: [https://magento.instantsearchplus.com/download\\_extension?M=2](https://magento.instantsearchplus.com/download_extension?M=2)
- 2. Unzip the package
- 3. Open your Magento Admin
- 4. Disable Magento Cache (System/Cache Management)
- 5. Upload /app to your Magento server (this directory should already be on your Magento server so just merge the extension folder with the existing folder)
- 6. Connect to your server through SSH terminal (e.g. PUTTY.exe)
- 7. Navigate to your Magento root (where app folder is)
- 8. Make sure php is in your environment path (run **php --help** see that you get list of possible commands) if it is not - contact your server provider
- 9. Disable Compilation by setting developer mode **php bin/magento deploy:mode:set developer**
- 10. Run **php bin/magento setup:upgrade**
- 11. if you are asked to enter username/password, please enter the public/private keys found in your Account page in marketplace.magento.com
- 12. After you enter the above keys Magento will ask you if to save them or not. If you choose the option of saving them, please notice that Magento saves the file with very low permissions which may result in exception when you hit your Magento Admin. If you get this exception please go through SSH to /var/composer\_home and change permissions for file auth.json to rw-rw-r-- (644)
- 13. Run **php bin/magento cache:flush**
- 14. Run **php bin/magento setup:static-content:deploy**
- 15. Enable compilation by setting production mode php bin/magento deploy:mode:set production
- 16. Go to your Magento Admin
- 17. Click on System and verify InstantSearch+ is under Integrations section
- 18. Enable Magento Cache

## <span id="page-4-0"></span>**3. Post Install**

#### <span id="page-4-1"></span>*3.1 Extension Install*

- 1. Open the Magento Admin and go to *Stores/Configuration*
- 2. Verify that you have **InstantSearch+** menu icon and **UUID** and **Authentication Key** fields are

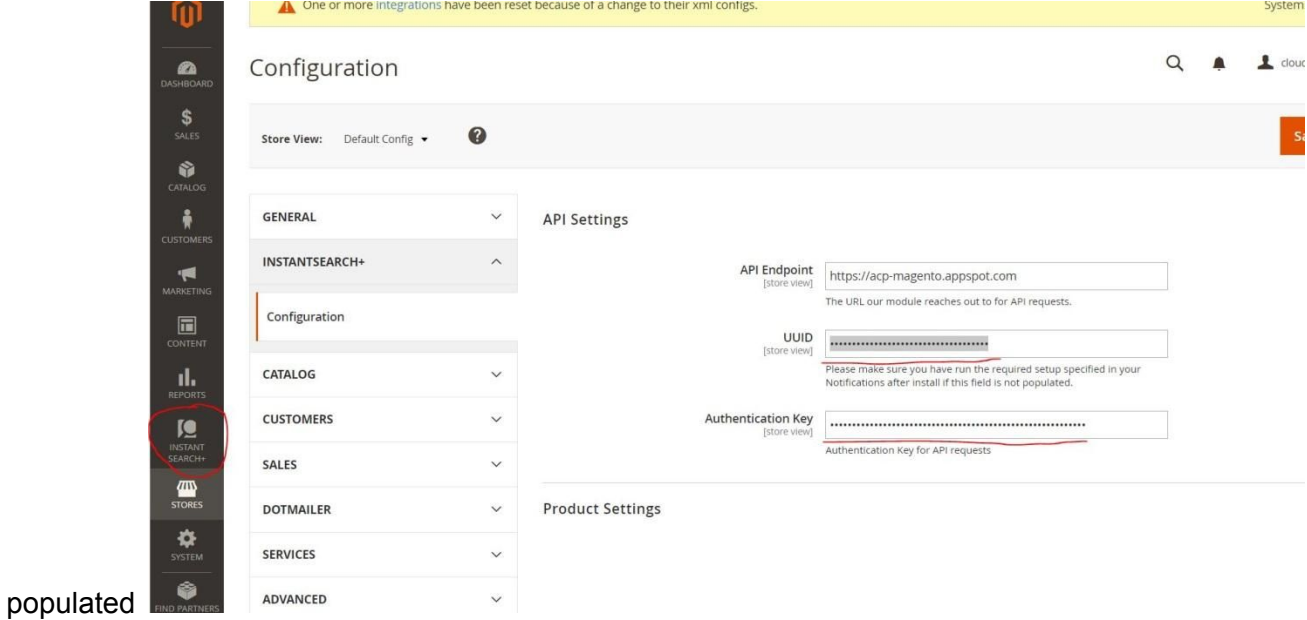

### <span id="page-4-2"></span>*3.2 IS+ Dashboard Access*

- 1. Click on the side navigation link **InstantSearch+**
- 2. Insert your name and email and sign up. Confirm it in your email

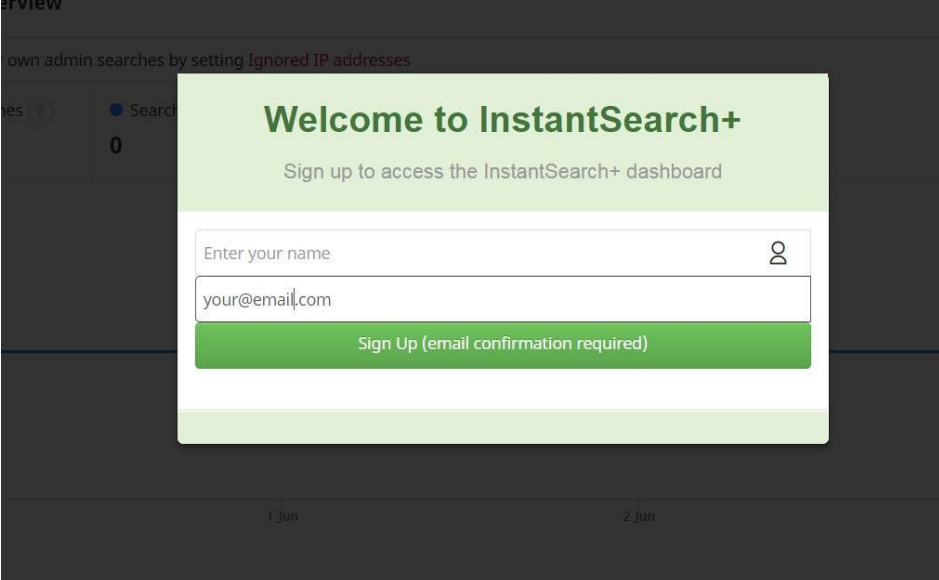

3. Within the InstantSearch+ dashboard, click on the Sync tab and verify the sync status

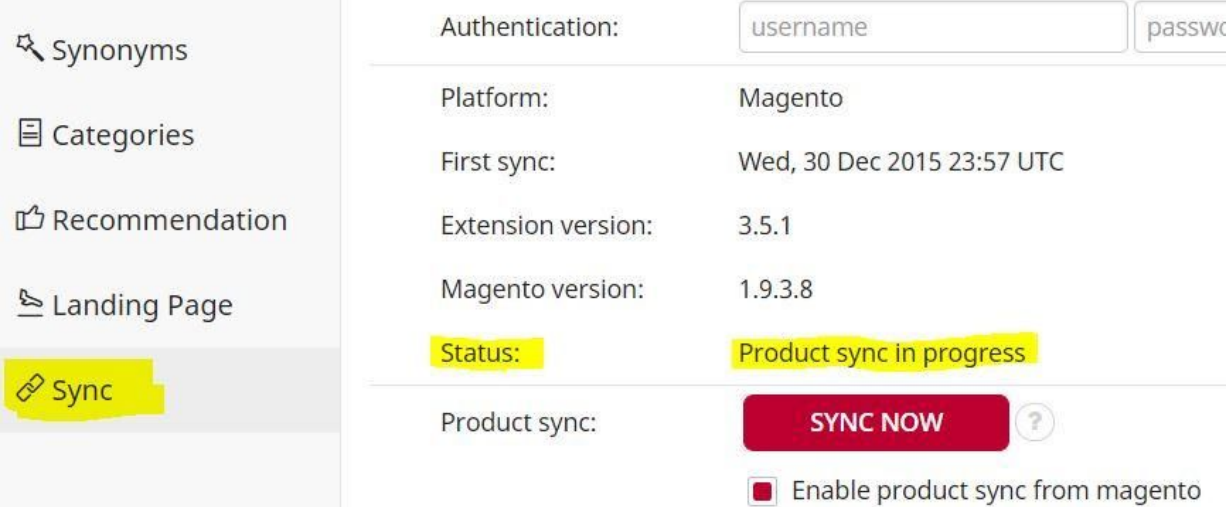

## <span id="page-6-0"></span>**4. Moving from Staging to Production**

Moving extension code from staging to production can be challenging, as Magento does not take kindly to errors. The process below illustrates best practice on how to upgrade and/or move InstantSearch+ from staging into production.

#### <span id="page-6-1"></span>*4.1 DNS Change*

Moving In case you are keeping the Staging server and simply changing the DNS to point to it, all you need to update is the Site URL in the IS+ Dashboard Sync Tab

#### <span id="page-6-2"></span>*4.2 New Server Deployment*

Follow these steps if you plan on deploying a new Magento instance with InstantSearch+:

- 1. Disable all sort of Magento Cache on the target production server.
- 2. **DO NOT** copy any InstantSearch+ database tables onto the production server as each server gets a unique SID by InstantSearch+ and it's stored in the core\_config\_data table, autocompleteplus\_autosuggest/config/\* table in Magento.
- 3. InstantSearch+ template files are kept in the default Magento directory. If for any reason, you moved those files to a different directory – make sure to be consistent when moving to production, re-installing, etc.
- 4. Clear/Flush Cache This is a critical part that should be followed carefully:
	- A. If your cache is running on memcached it cannot clear by cache tag. "Refresh cache" instructions do nothing, so you have to use the "Flush Cache Storage" button or forcefully refresh all caches
	- B. If there are any other caches, i.e. another extension is using cache make sure they are flushed.
	- C. If cache on the admin server is running a different cache scheme from the frontend servers. E.g. the admin server is running on filesystem cache while the rest are on redis. That could also cause issues – Make sure that they are flushed.
	- D. Finally there is the potential of an issue where cache files are not located where Magento expects them to be - [magento root]/var/cache/\* - instead there is a permissions issue and the OS decides to put them in /tmp - this is very common. Make sure that you flush them manually.
	- E. Otherwise simply "Refresh Cache"

## <span id="page-7-0"></span>**5. Uninstall**

In case you would like to uninstall the IS+ for Magento 2 extension (i.e. after cloning an existing server with IS+ Extension) follow these steps:

- 1. Delete the following rows in these tables:
	- 1. **core\_config\_data** table where *path* = (*autosuggest/api/uuid* or *autosuggest/api/authentication\_key*)
	- 2. **setup\_module** table where *module* = *'Autocompleteplus\_Autosuggest'*
	- 3. Delete following tables:
		- a. **autosuggest\_batch**
		- b. **autosuggest\_pusher**
		- c. **instantsearch\_notification**
- 2. Open *app/etc/config.php* and delete the row with *'Autocompleteplus\_Autosuggest'* => 1
- 3. In SSH console, go to your store root and run **php bin/magento setup:upgrade**

Still need help? Our support team will assist you at [support@instantsearchplus.com](mailto:support@instantsearchplus.com)